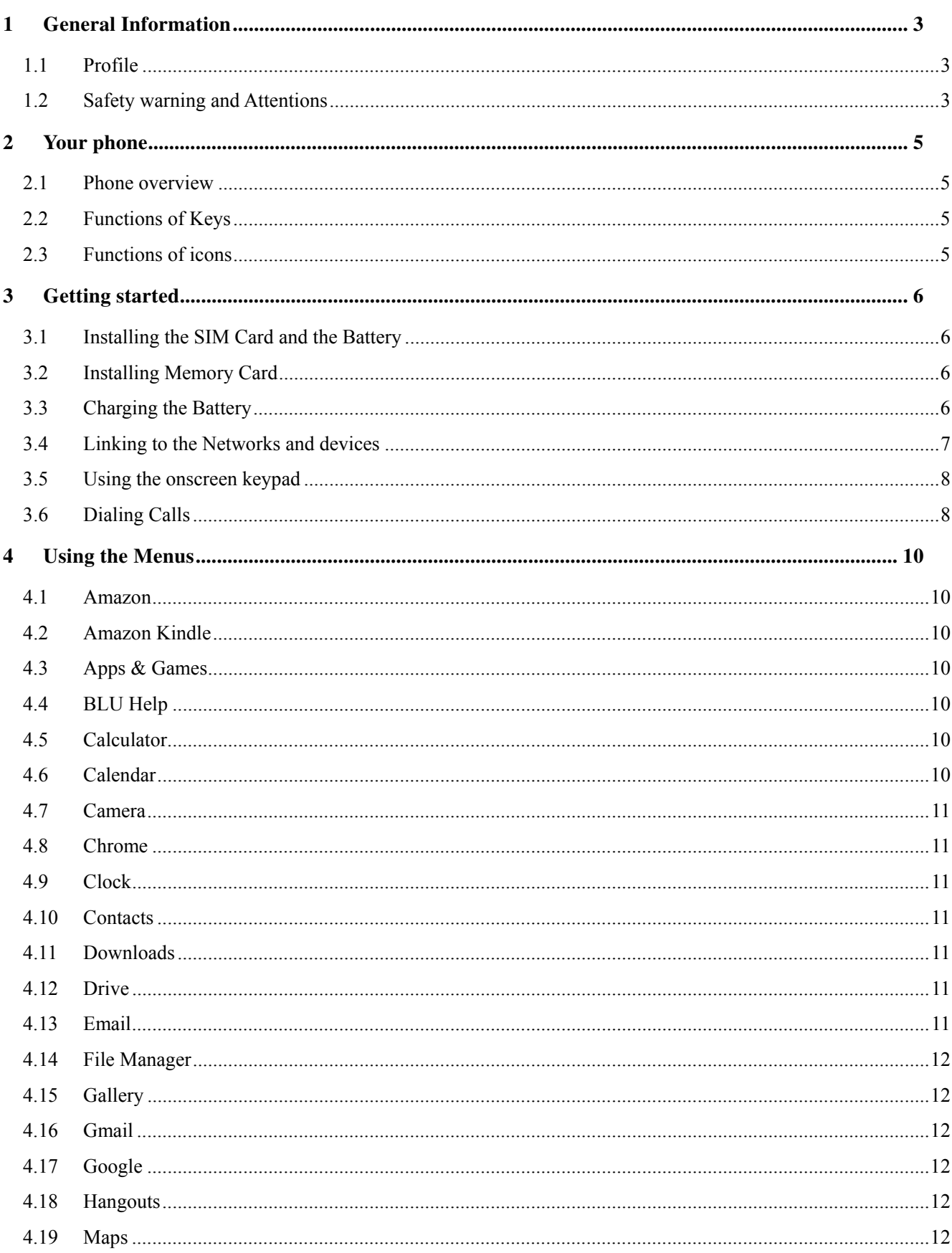

# **Content**

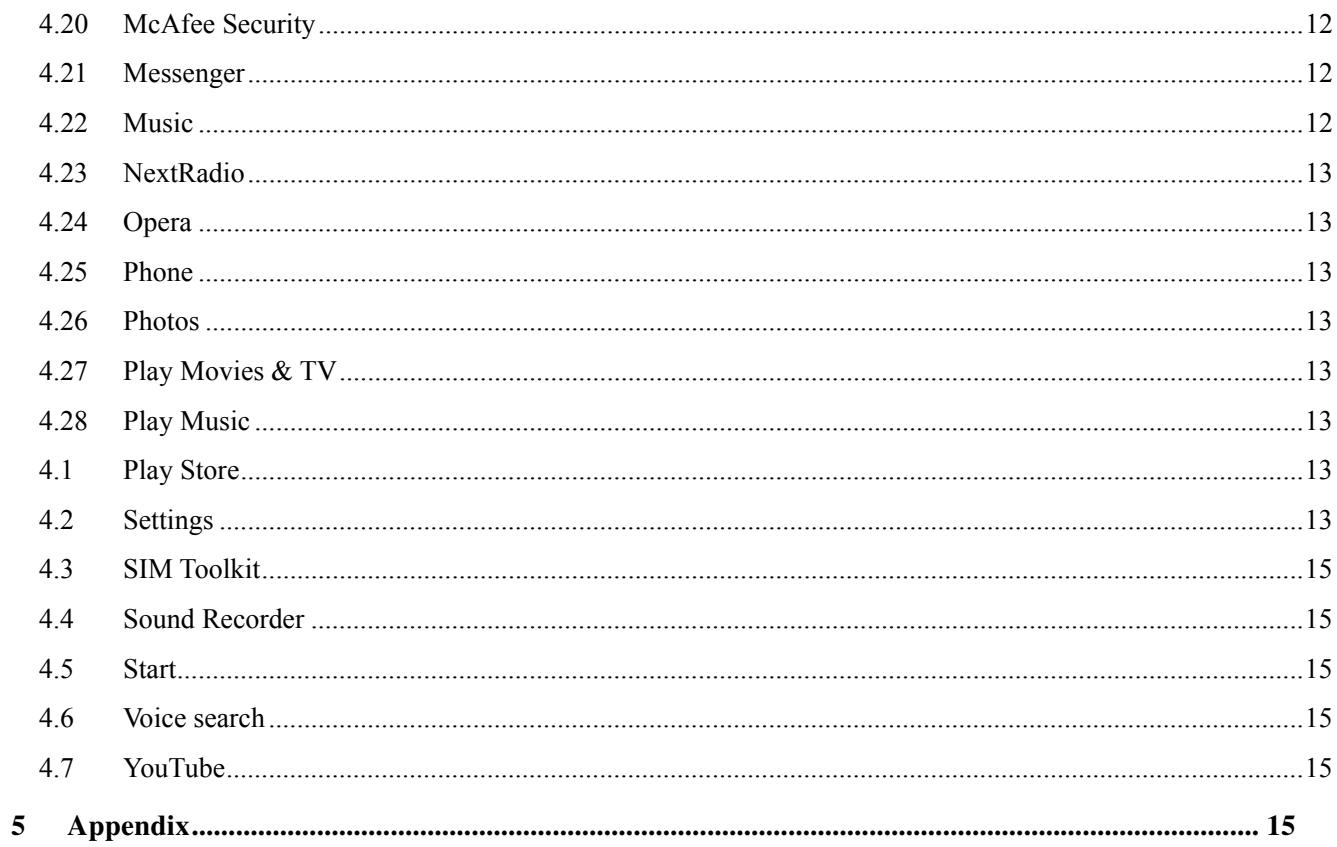

## 1 General Information

#### **1.1 Profile**

Please read this pamphlet carefully in order to make your phone in perfect condition.

 Our company may change this mobile phone without prior written notice and reserves the final right to interpret the performance of this mobile phone.

 Due to different software and network operators, display on your phone may be different, refer to your phone for details.

#### **1.2 Safety warning and Attentions**

#### **Safety warning**

### <sup>¾</sup> **ROAD SAFETY COMES FIRST**

Do not use a hand-held phone while driving. Use hands-free fittings when calls are unavoidable while driving. In some countries, dialing or receiving calls while driving is illegal!

### <sup>¾</sup> **SWITCH OFF IN AIRCRAFT**

Wireless devices can cause interference in aircraft. Using a mobile phone in flight is illegal and risky.

Please make sure that your mobile phone is powered off in flight.

### <sup>¾</sup> **SWITCH OFF BEFORE ENTERING RISKY AREAS**

Strictly observe the relevant laws, codes, and regulations on the use of mobile phones in risky areas. Turn off your mobile phone before entering a place susceptible to explosion, such as an oil station, oil tank, chemical plant or a place where a blasting process is under way.

### <sup>¾</sup> **OBSERVE ALL SPECIAL REGULATIONS**

Follow any special regulations in force in any area such as hospitals and always switch off your phone whenever it is forbidden to use it or, when it may cause interference or danger. Properly use your mobile phone near medical apparatuses, such as pacemakers, hearing aids and some other electronic medical devices, as it may cause interference to such apparatuses.

#### <sup>¾</sup> **INTERFERENCE**

The conversation quality of any mobile phone may be affected by radio interference. An antenna is built inside the mobile phone and located below the microphone. Do not touch the antenna area during a conversation, lest that the conversation quality deteriorate.

### <sup>¾</sup> **QUALIFIED SERVICE**

Only qualified personnel may install or repair phone equipment. Installing or repairing the mobile phone on your own may bring great danger and violates the warranty rules.

#### <sup>¾</sup> **ACCESSORIES AND BATTERIES**

Use only approved accessories and batteries.

#### <sup>¾</sup> **USE SENSIBLY**

Use only in a normal and proper manner.

#### <sup>¾</sup> **EMERGENCY CALLS**

Ensure the phone is switched on and in service, enter the emergency number, e.g. 112, then press the Dial key. Give your location and state your situation briefly. Do not end the call until told to do so.

*Note: Just like all other mobile phones, this mobile phone does not necessarily support all the features described in this manual due to network or radio transmission problems. Some networks even do not support the emergency call service. Therefore, do not rely solely on the mobile phone*  *for critical communications such as first aid. Please consult the local network operator.* 

**Precautions** 

This mobile phone is well designed with fine art. Please exercise special care when using it. The following suggestions will help your mobile phone survive the warranty period and extend its service life:

- $\triangleright$  Keep the mobile phone and all its fittings beyond children's reach.
- $\triangleright$  Keep the mobile phone dry. Keep away from rain, moisture, liquid or other substances that may corrode electronic circuits.
- $\geq$  Do not use or store the mobile phone in dusty places, lest that active parts of the mobile phone be damaged.
- $\geq$  Do not store the mobile phone in a high-temperature place. High temperature will shorten the life of electronic circuits and damage the battery and some plastic parts.
- $\geq$  Do not store the mobile phone in a chilly place. Otherwise, moistures will be formed inside the mobile phone to damage electronic circuits when the mobile phone is moved to a constant temperature place.
- $\geq$  Do not throw, knock or shock the mobile phone, as that will destroy the internal circuits and high-precision components of the mobile phone.

# 2 Your phone

## **2.1 Phone overview**

## **2.2 Functions of Keys**

The mobile phone provides the following keys:

◆ Power key

Power key situates on the right side of the phone. While using the phone, you can press this key to lock screen; if you press and hold this key, a phone-options dialog would pop out. Here, you can select to adjust the power off, reboot or turn on/off airplane mode.

## ◆ Volume key

Volume key situates on the right side of the phone. You can press it to adjust ringer volume.

## **2.3 Functions of icons**

 $\blacklozenge$  Menu icon

Touch this icon to enter the recent run of the application.

## ◆ Home icon

Touch it to open home screen. If you're viewing the left or right extended Home screen, touch it can enter the home screen.

## $\triangle$  Back icon

Touch this icon to return to the previous screen;

# 3 Getting started

## **3.1 Installing the SIM Card and the Battery**

A SIM card carries useful information, including your mobile phone number, PIN (Personal Identification Number), PIN2, PUK (PIN Unlocking Key), PUK2 (PIN2 Unlocking Key), IMSI (International Mobile Subscriber Identity), network information, contacts data, and short messages data.

Note:

## *After powering off your mobile phone, wait for a few seconds before removing or inserting A SIM card.*

*Exercise caution when operating A SIM card, as friction or bending will damage the SIM card. Properly keep the mobile phone and its fittings such as the SIM cards beyond children's reach.* Installation

- $\blacklozenge$  Hold the power key for a while and select power off to power off the mobile phone
- ◆ Take the back cover away.
- Insert the SIM Card into the SIM Card slot lightly with the corner cutting of the card aligning to the notch of the slot and the gold plate of the card facing download, till the SIM Card cannot be further pushed in.

## **3.2 Installing Memory Card**

- The Memory Card is a pluggable mobile storage card inside the mobile phone.
- To install the Memory Card, Insert the Memory card into the Memory card slot lightly with the corner cutting of the card aligning to the notch of the slot and the gold plate of the card facing download, till the Memory card cannot be further pushed in.

Note:

*The SD card is a miniature object. Keep it out of the reach of children for avoid children swallow it!* 

## **3.3 Charging the Battery**

- Your mobile phone can monitor and display the battery state.
- Normally the remaining energy of the battery is indicated by the battery level icon at the upper right corner of the display screen.
- When the battery energy is insufficient, the mobile phone prompts "Battery is low". Using a travel adapter:
- $\blacklozenge$  Install the battery into the mobile phone before charging the battery.
- Connect the adapter of the travel charger with the charging slot in the mobile phone. Ensure that the adapter is fully inserted.
- $\blacklozenge$  Insert the plug of the travel charger to an appropriate power outlet.
- $\blacklozenge$  During charging, charging icon will be displayed.

Note:

*Ensure that the plug of the charger, the plug of the earphone, and the plug of the USB cable are inserted in the right direction. Inserting them in a wrong direction may cause charging failure or other problems.* 

## *Before the charging, ensure that the standard voltage and frequency of the local mains supply match the rated voltage and power of the travel charger.*

### **Optimizing battery life**

You can extend your battery's life between charges by turning off features that you don't need. You can also monitor how applications and system resources consume battery power.

To guarantee the optimal performance of your battery, please stick to the following rules:

- Turn off radios that you aren't using. If you aren't using GPRS, use the Setting application to turn them off.
- Turn down screen brightness and set a shorter screen timeout.
- If you don't need them, turn off automatic syncing for Gmail, Calendar, Contacts, and other applications.

*Note: On the Home screen, press Menu icon and touch System Settings >Battery. The Battery Use screen lists the applications that have been using the battery. Then each application or service that used battery power during that time is displayed, in order of the amount of power they used. Touch an application in the Battery Use screen to learn details about its power consumption. Different applications offer different kinds of information.* 

### **3.4 Linking to the Networks and devices**

Your phone can connect to a variety of networks and devices, including mobile networks for voice and data transmission, Wi-Fi data networks, and Bluetooth devices, such as headsets. You can also connect your phone to a computer to share your phone's mobile data connection via USB.

## **Connecting to mobile networks**

 When you assemble your phone with a SIM card, your phone is configured to use your provider's mobile networks for voice calls and for transmitting data.

### **Connecting to Wi-Fi networks**

Wi-Fi is a wireless networking technology that can provide Internet access at distances of up to 100 meters, depending on the Wi-Fi router and your surroundings.

Touch Settings > Wireless & networks >Wi-Fi. Check Wi-Fi to turn it on. The phone scans for available Wi-Fi networks and displays the names of those it finds. Secured networks are indicated with a Lock icon.

## *Note: If the phone finds a network that you connected to previously, it connects to it automatically.*

Touch a network to connect to it. If the network is open, you are prompted to confirm that you want to connect to that network by touching Connect. If the network is secured, you're prompted to enter a password or other credentials.

#### **Connecting to Bluetooth devices**

Bluetooth is a short-range wireless communications technology that devices can use to transfer information over a distance of about 8 meters. The most common Bluetooth devices are headphones for making calls or listening to music, hands-free kits for cars, and other portable devices, including laptops and cell phones.

Touch Settings> Wireless & networks >Bluetooth. Check Bluetooth to turn it on.

 You must pair your phone with a device before you can connect to it. Once you pair your phone with a device, they stay paired unless you unpaired them.

 Your phone scans for and displays the IDs of all available Bluetooth devices in range. If the device you want to pair with isn't in the list, make it discoverable.

Using the touch screen.

### ◆ Touch-screen tips

### ¾ **Touch**

To act on items on the screen, such as application and settings icons, to type letters and symbols using the onscreen keyboard, or to press onscreen buttons, you simply touch them with your finger.

## ¾ **Touch & hold**

Touch & hold an item on the screen by touching it and not lifting your finger until an action occurs. For example, to open a menu for customizing the Home screen, you touch an empty area on the Home screen until the menu opens.

## ¾ **Drag**

Touch & hold an item for a moment and then, without lifting your finger, move your finger on the screen until you reach the target position.

## ¾ **Swipe or slide**

To swipe or slide, you quickly move your finger across the surface of the screen, without pausing when you first touch it (so you don't drag an item instead). For example, you slide the screen up or down to scroll a list.

### ◆ Lock screen

When Screen lock in Security setting is enabled, press Power key to lock the handset. This helps to prevent accidental touching of keys and as well as power saving. When Sleep function in Display setting is enabled, after the handset device has been idle for preset period, the screen will be locked automatically to save power.

## **Unlock screen**

Press Power key to switch on the handset device. The lock screen appears. Touch and slide to up to unlock screen.

## **3.5 Using the onscreen keypad**

You enter text using the onscreen keyboard. Some applications open the keyboard automatically. In others, you touch a text field where you want to enter text to open the keyboard.

## **To enter text**

Touch a text field, and the onscreen keyboard opens. Some applications open the keyboard automatically. In others, you touch a text field where you want to enter text to open the keyboard.

## **Touch the keys on the keyboard to type.**

The characters you've entered appear in the text field, with suggestions for the word you are typing below.

**Use the Delete icon to erase characters to the left of the cursor.** 

**After finishing typing, touch Back icon to close the keyboard.**

## **3.6 Dialing Calls**

## **Dialing a call to a number in the contacts**

Touch the contacts icon or the phone application icon on the Home screen, then select the Contacts tab. Swipe or slide upward/downward to pick out the target contact. Then you can touch the dial icon to originate a call.

### **Dialing a call to a number in call log**

Touch the Phone icon or the phone application icon on the Home screen, then select the recent tab. Swipe or slide upward/downward to pick out and touch the target contact. Then you can originate a call.

### **Answering incoming calls**

Drag the Answer icon towards right to answer an incoming call.

Touch the End icon to end the current conversation.

To reject an incoming call, drag the End icon towards left.

## **Managing multiple calls**

If you accept a new call when you're already on a call, you can drag the Answer icon towards right to answer the current calls.

### 4 Using the Menus

#### **4.1 Amazon**

Please log in or create your Amazon account first, then you can use this function for Amazon shopping.

### **4.2 Amazon Kindle**

You can use Amazon Kindle through this function, This is an e-book reader application.

#### **4.3 Apps & Games**

Please log in or create your account first, then you can download application as you need.

### **4.4 BLU Help**

You can use this function to enter the BLU homepage.

#### **4.5 Calculator**

You can use this Calculator to solve simple arithmetic problems or use its advanced operators to solve more complex equations.

 Enter numbers and arithmetic operators on the basic screen; Drag the basic screen to the left to open the advanced screen; Touch DEL to delete the last number or operator you entered. Touch  $\&$ hold DEL to delete everything in the display.

#### **4.6 Calendar**

You can open Calendar to view events you've created.

Touch the Calendar icon in the main menu interface. Events from each account you've added to your phone and configured to synchronize calendars are displayed in Calendar.

### **Creating an event**

You can use Calendar on your phone to create events. In any calendar view, touch the upper right corner of the icon and touch new event to open an event details screen for a new event.

Enter a name, time, and optional additional details about the event. You can touch add reminder menu to add more reminders. In the Guests field, you can enter the email addresses of everyone you want to invite to the event. Separate multiple addresses with commas, if the people to whom you send invitations use Google Calendar, they'll receive an invitation in Calendar and by email. On the top of the event details screen and touch SAVE and the event is added to your calendar.

### **Synchronizing and displaying calendars**

 When you add a Google Account or Microsoft Exchange ActiveSync account to your phone that includes a calendar service, and you configure that account to synchronize calendar events to the phone, the events from that calendar are added and kept up to date in Calendar on the phone.

 In calendar screen, touch the upper left corner of the icon and touch calendars to display, here, you can set whether calendars are stored on the phone or visible. The Calendars screen displays all the calendars you've added or subscribed to for each account that is configured to synchronize events to your phone, organized by account. Touch the name of an account to show or hide its calendars on your phone.

### **Change Calendar settings**

You can change the following settings for how Calendar displays event and how it notifies you

of upcoming events. Open a Calendar view, touch the upper right corner of the icon and touch settings.

### **4.7 Camera**

Touch the Camera icon in the main menu interface or on the home screen, camera opens in Landscape mode, ready to take a picture. In this mode, you can touch the bottom icon to take a photo, touch the icon beside start icon to switch between camera and video mode.

### **4.8 Chrome**

You can view and search website after connected to the internet.

### **4.9 Clock**

Touch the Clock icon in the main menu interface or on the home screen. Clock opens with the date and time displayed on your Home screen wallpaper.

You can set an alarm by modifying an existing alarm or by adding a new one. *Note: Alarms that are set are underlined.* 

### **4.10 Contacts**

Touch the Contacts icon in the main menu interface or on the home screen.

In the contacts screen, touch the upper right corner of the icon and you can perform the following operations:

**Contacts to display:** you can select the contacts on different group to display.

**Import/Export:** you can import/export the contacts from SIM card or storage;

**Manage accounts:** you can sync with your account.

**Settings:** you can set the display options in this interface.

**Help & feedback:** You can learn more about the phone book function and send feedback.

### **4.11 Downloads**

Through this function, you can view a list of files and applications which you downloaded from the webpage.

### **4.12 Drive**

You can create new or log in exist account through this function.

### **4.13 Email**

You can use the Email application to read and send email.

Touch email icon to access it. If the Email account has not been set up, you can set up an Email account in a few steps.

### ◆ **Account setup**

Enter an Email address and the account's password.

### **Account settings**

- $\triangleright$  Set Inbox checking frequency.
- $\triangleright$  Set Notice me when email arrives.
- $\triangleright$  Set Sync email from this account.
- ¾ Set Automatically download attachments when connected to Wi-Fi.

### **Compose and sending Email**

To compose and send an Email:

1. Touch the create icon to compose a new Email.

2. Enter Email address(es) for intended recipient(s).

3. Touch the upper right corner of the icon  $\rightarrow$  Attach file to attach a file.

4. Touch the upper right corner of the icon  $\rightarrow$  Add Cc/Bcc to add copy or blind copy this Email to other contacts.

5. After completing the Email, Touch send icon to send the Email. Touch folder icon to check the account status. For each Email account there are eight default folders, i.e., Inbox, Starred, Unread, VIP, Drafts, Outbox, Sent and Trash folders. To view sent Emails, open Sent folder and drop down refresh.

#### **4.14 File Manager**

The phone supports the SD card. You can use the File Management to conveniently manage various directories and files on the SD card.

### **4.15 Gallery**

 Both pictures and videos taken by camera or stored in SD card can be scanned through this function.

### **4.16 Gmail**

You can create new or log in exist account through this function.

#### **4.17 Google**

You can search and view something in your phone or webpage after connect with internet through this function.

### **4.18 Hangouts**

This is a chat tool of Google, you should create new or log in exist Google account to use this function.

### **4.19 Maps**

You can use Google maps through this function.

### **4.20 McAfee Security**

 McAfee Security is a mobile security application, with which you can protect your mobile phone.

#### **4.21 Messenger**

This is a chat software, you can use it to send text messages, pictures, video, voice message to your friends.

### **4.22 Music**

Music plays audio files that are stored on your phone's SD card, so before you open Music, you must copy audio files from your computer onto the SD card. Music supports a wide variety of audio file formats, so it can play music that you purchase from online stores, music that you copy from your CD collection, and so on.

### **To open Music and view your music library**

Touch the Music icon in the main menu interface or on the Home screen.

When you copy music to your SD card, Music searches the card for music files and builds a catalog of your music, based on information about each file that is stored in the file itself. This can take from a few seconds to several minutes, depending on how many files you have copied onto the

SD card. When the catalog is complete, the Music library screen opens, with tabs that you can touch to view your music library organized by Artists, Albums, Songs or Playlists.

#### **Play music**

You can listen to music by using the phone's built-in speaker, through a wired headset, or through a wireless Bluetooth stereo headset.

Touch a song in your library to listen to it. The Playback screen opens and the song you touched starts to play. The Playback screen contains several icons that you can touch to control the playback of songs. On the right-top of playback screen, you can find three function icons. You can touch them to open the current playlist, shuffle the current playlist or repeat the current playlist / repeat the current track (touch twice). Three function icons which situates just above the process bar can be used to control the playing process of the music application. Their functions can be defined as the following: switch to last song (touch) /rewind (touch  $\&$  hold), play/pause and switch to next song (touch)/ fast forward (touch & hold).

#### **To delete a song from the SD card**

You can delete music from the storage card. Touch  $\&$  hold a song in a library list. In the menu that opens, touch Delete.

### **4.23 NextRadio**

You can use this function to listen to the radio.

#### **4.24 Opera**

You can use Opera to view web pages and search for information on the web.

### **4.25 Phone**

 Touch the Phone icon on the Home screen or in main menu interface. Three tabs are listed at the bottom of the screen. Select the phone tab and you can find a dial pad screen where you can input phone number to originate a call.

 *Note: During a conversation, you can't originate a new call by open the dial pad, enter number and press dial key. If you press dial key, the current conversation would hold.* 

### **4.26 Photos**

You can log in your Google account view your photos and videos.

#### **4.27 Play Movies & TV**

You can create new or log in exist Google account to see a movie film-watch.

#### **4.28 Play Music**

 You can play songs of the SD card and you can create a new Google account or log in existence, purchase and play Google Play Music Store songs.

#### **4.1 Play Store**

Please log in or create your Google account first, then you can download application as you need.

### **4.2 Settings**

The Settings application contains most of the tools for customizing and configuring your phone.

### Ǐ**WIRELESS & NETWORK**ǐ

 You can use Wireless & Network settings to manage your SIM card, configure and manage connections to networks and devices by using Wi-Fi. You also can set Bluetooth, data usage, airplane mode, tethering & portable hotspot, VPN and cellular networks in this interface.

## Ǐ**DEVICE**ǐ

## **Display**

 You can set MiraVision, Brightness level, Adaptive brightness, Wallpaper, Sleep, Daydream, Font size and Auto-rotate screen in this interface.

## **◆** Sound & notification

There are four profiles: General, Silent, Meeting and Outdoor. You can set the profiles according to different conditions.

## **Apps**

You can use the Applications settings to view details about the applications installed on your phone, to manage their data and force them to stop, to view and control currently running services, and to view the storage used by applications, etc.

### ◆ Storage & USB

Use the Storage settings to monitor the used and available space on your phone and on your SD card and to manage your SD card.

### **Battery**

You can set Standby intelligent power saving mode and view your battery status, battery level and battery use in this interface.

### **Memory**

You can view your phone memory usage status.

## Ǐ**PERSONAL**ǐ

## ◆ Location

 You can set Mode as you need. Management your Google Location requests etc through this function.

## ◆ Security

You can set the parameters about security through this function.

### **Accounts**

You should add account first before using this function.

## **Language & input**

Use the Language & Keyboard settings to select the language for the text on your phone and for configuring the input method.

## ◆ Backup & reset

You can backup your data and reset your phone in this interface.

## Ǐ**SYSTEM**ǐ

## ◆ Date & time

 You can use Date & Time settings to set your preferences for how dates are displayed. You can also use these settings to set your own time and time zone, rather than obtaining the current time from the network, etc.

### ◆ Scheduled power on & off

You should set a certain time, when the time arrive, the phone would power on/off automatically.

### **Accessibility**

You use the Accessibility settings to configure any accessibility plug-ins you have installed on your phone.

### **Printing**

You can connect to printer and print something you need through this function.

### **About device**

This function enables you to view some phone related information.

### **4.3 SIM Toolkit**

STK service is the tool kit of SIM card. This phone supports the service function .The specific items are depended by SIM card and network. Service menu will be auto added to the phone menu when supported by network and SIM card.

### **4.4 Sound Recorder**

Use this function to record audio files. Two function icons at the bottom of the Recorder screen are corresponding to start /stop recording, review record file.

### **4.5 Start**

 This is a very interesting lock screen class of software. You can set the interesting interactive dynamic wallpaper and can also be done through the Start app simple search.

### **4.6 Voice search**

You can search any application in your phone or website through voice after connected to internet.

### **4.7 YouTube**

You can enter YouTube interface through this access.

## 5 Appendix

If you find exceptions when operating the mobile phone, restore the factory settings and then refer to the following table to solve the problem. If the problem persists, contact the distributor or service provider.

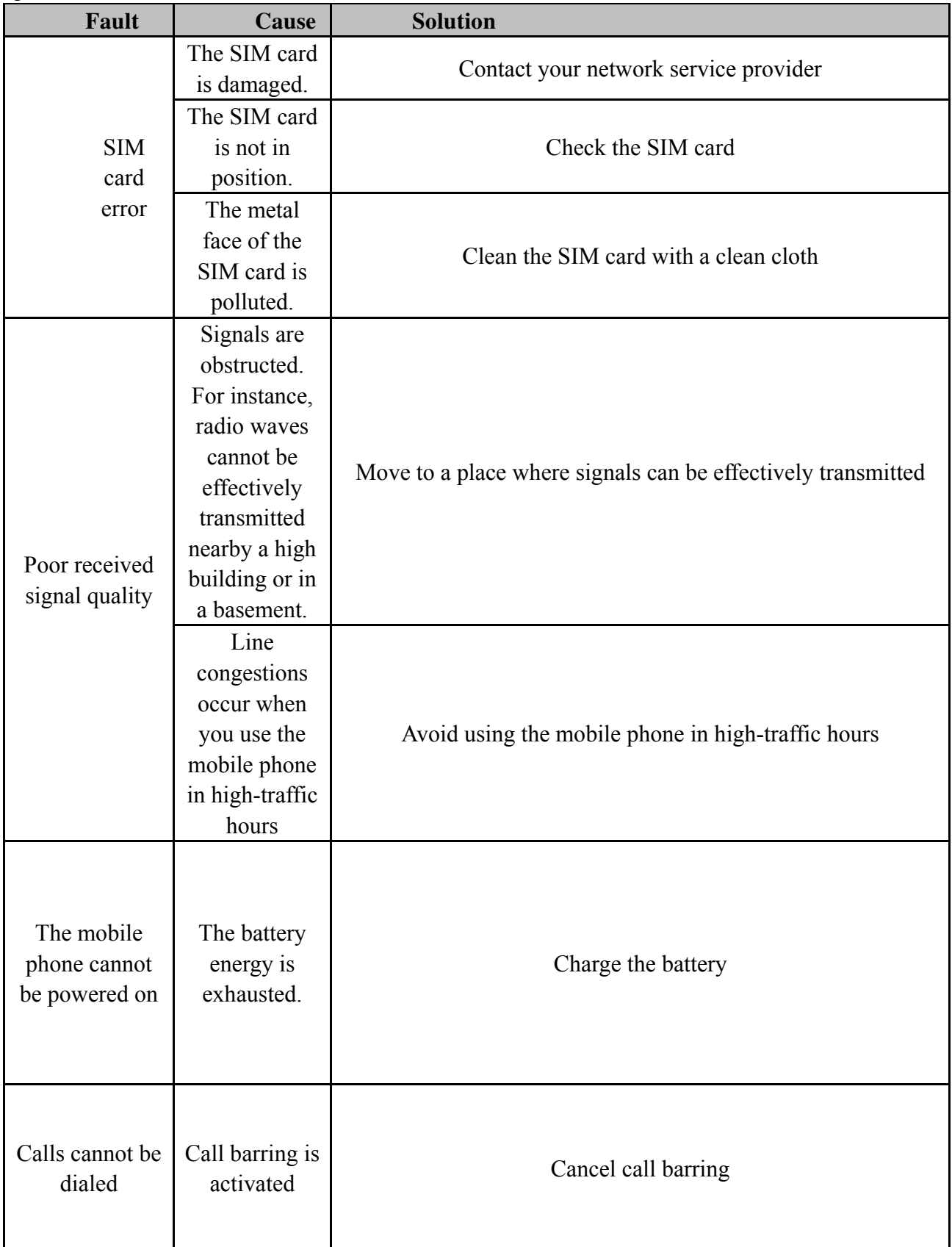

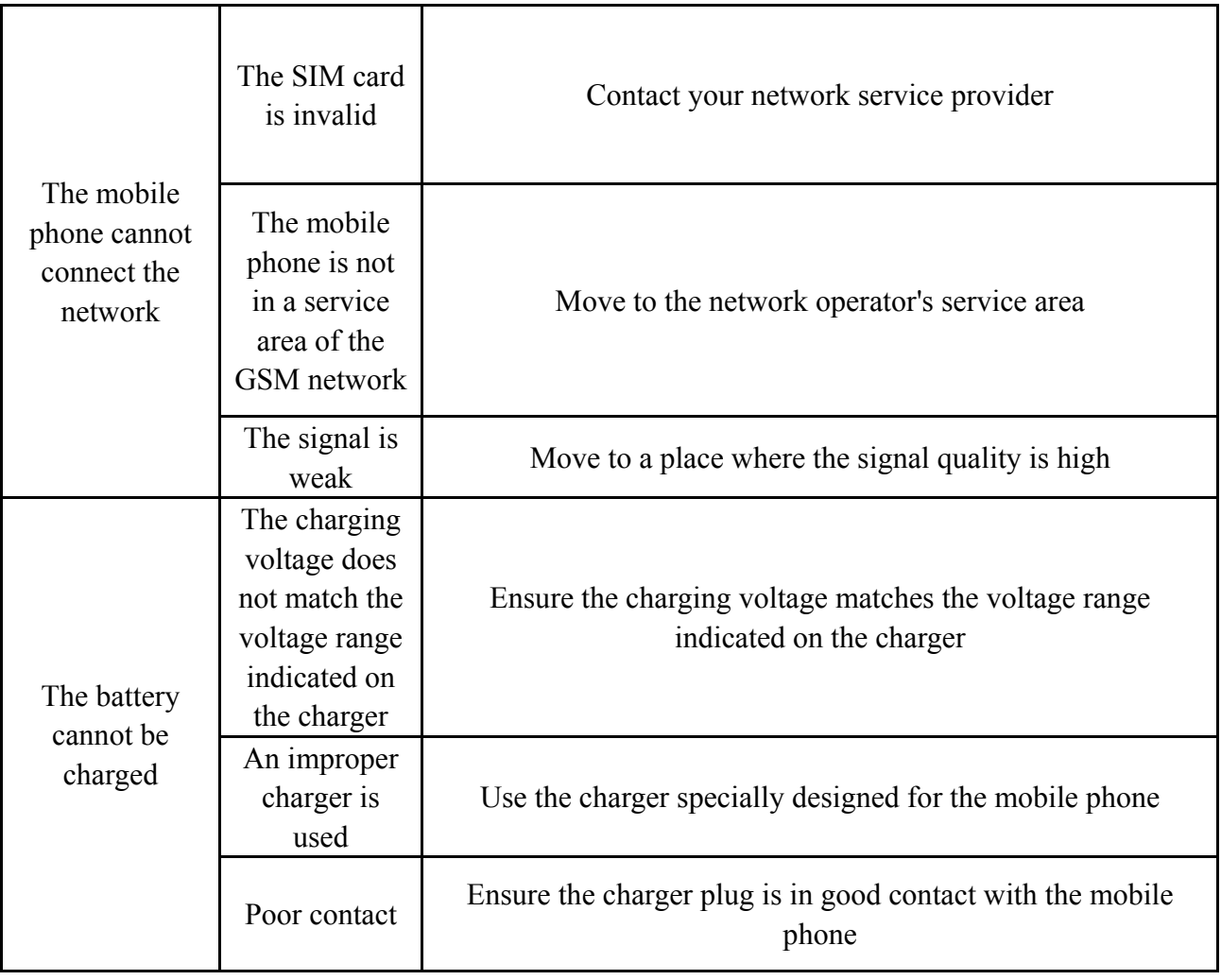

#### **FCC Caution:**

Any Changes or modifications not expressly approved by the party responsible for compliance could void the user's authority to operate the equipment.

This device complies with part 15 of the FCC Rules. Operation is subject to the following two conditions: (1) This device may not cause harmful interference, and (2) this device must accept any interference received, including interference that may cause undesired operation.

#### **IMPORTANT NOTE:**

Note: This equipment has been tested and found to comply with the limits for a Class B digital device, pursuant to part 15 of the FCC Rules. These limits are designed to provide reasonable protection against harmful interference in a residential installation. This equipment generates, uses and can radiate radio frequency energy and, if not installed and used in accordance with the instructions, may cause harmful interference to radio communications. However, there is no guarantee that interference will not occur in a particular installation. If this equipment does cause harmful interference to radio or television reception, which can be determined by turning the equipment off and on, the user is encouraged to try to correct the interference by one or more of the following measures:

—Reorient or relocate the receiving antenna.

—Increase the separation between the equipment and receiver.

—Connect the equipment into an outlet on a circuit different from that to which the receiver is connected.

—Consult the dealer or an experienced radio/TV technician for help.

#### **Specific Absorption Rate (SAR) information**

SAR tests are conducted using standard operating positions accepted by the FCC with the phone transmitting at its highest certified power level in all tested frequency bands, although the SAR is determined at the highest certified power level, the actual SAR level of the phone while operating can be well below the maximum value.

Before a new model phone is a available for sale to the public, it must be tested and certified to the FCC that it does not exceed the exposure limit established by the FCC, Tests for each phone are performed in positions and locations (e.g. at the ear and worn on the body)as required by the FCC.

For body worn operation, this model phone has been tested and meets the FCC RF exposure guidelines when used with an accessory designated for this product or when used with an accessory that Contains no metal and that positions the handset a minimum of 5 mm from the body. Non-compliance with the above restrictions may result in violation of RF exposure guidelines.